## **E-mail: Podávání lístků**

## **Obecné informace:**

Studenti, ale i zaměstnanci, mají možnost kontaktovat příslušné pracovníky především oddělení informačních technologií se svými požadavky, problémy aj. prostřednictvím ticketovacího systému dříve známého jako "HelpDesk". Tento systém zajistí postoupení požadavku odpovědnému oddělení a zaměstnanci, který se mu může nejdříve věnovat (může se tak tedy zkrátit čas odezvy, na podnět ze strany uživatelů, zapříčiněný nedostupností zaměstnance při jeho oslovení běžným emailem přímo). Také umožňuje a dokumentuje případnou další upřesňující komunikaci při řešení požadavku a jeho jednotlivé kroky: zadání, přiřazení zodpovědnému pracovníkovi a vyřešení.

Ticketovací systém je dostupný pomocí webového rozhraní pošty.

## **Zadání:**

Zadání, pokud nemáte aktuální problém, prosím vyzkoušejte pouze do bodu těsně před odesláním požadavku, abyste systém nezatěžovali planými požadavky.

Vytvořte požadavek, jeho obsah podpořte přílohou, vyčkejte přijetí vašeho požadavku a poté jej upřesněte, následně vyčkejte vyřešení vašeho požadavku.

Projekt OP VK č. CZ.1.07/2.2.00/29.0005

"Zkvalitnění výuky a poskytovaných služeb Podporující rovný přístup ke vzdělávání na SU v Opavě"

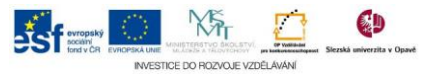

## **Algoritmus řešení:**

- 1. Přihlaste se do webového rozhraní ovládání poštovní schránky dle vaší fakultní příslušnosti
- 2. Klikněte na menu "Lístky"
- 3. Klikněte na odkaz "Nový lístek"
- 4. V nabídce "Jméno fronty" zvolte frontu nejlépe vyhovující charakteru Vašeho požadavku a potvrďte tlačítkem "Podat"
- 5. V poli "Shrnutí" zkuste stručně a výstižně charakterizovat podstatu Vašeho problému
- 6. Do pole "Popis" pak formulujte pokud možno jasně, přehledně, podrobně a výstižně Váš problém (snažte se identifikovat věci, procesy atp. jejich oficiálními názvy či zkratkami)
- 7. Využijte tlačítko "Vybrat soubor" a následně pomocí systémového okna přiložte přílohu lístku, která pomůže lépe pochopit nebo dokumentovat Váš problém
- 8. Vše zkontrolujte a lístek podejte tlačítkem "Odeslat"
- 9. Po odeslání lístku si jej můžete ještě jednou prohlédnout, o přijetí a přidělení lístku konkrétním zaměstnancem k řešení budete informováni emailem, vyčkejte tedy tohoto oznámení
- 10. Zkontrolujte poštu a nalezněte email z adresy [helpdesk@opf.slu.cz](mailto:helpdesk@opf.slu.cz) o podání Vašeho lístku
- 11. Přečtěte si email a všimněte si řádků z uvedením změny stavů "- Stav" na "+ Stav", zjistěte, zda ke zprávě nebyl přidán komentář
- 12. Klikněte na URL lístku v těle zprávy pro otevření a pozdější úpravu lísktu
- 13. Klikněte na odkaz "Odpovědět na komentář"
- 14. Do pole komentář zformulujte svou odpověď
- 15. Zatrhněte volbu "Sledovat tento lístek?" a potvrďte tlačítkem "Podat"
- 16. Po obdržení dalšího (nebo dalších zpráv z adresy [helpdesk@opf.slu.cz](mailto:helpdesk@opf.slu.cz)") emailu jej zkontrolujte
- 17. Pokud bude Váš požadavek vyřešen, v těle zprávy naleznete v řádku "+ Stav" hodnotu "Vyřešeno"
- 18. Po skončení práce s prostředím se nezapomeňte odhlásit.

Projekt OP VK č. CZ.1.07/2.2.00/29.0005

"Zkvalitnění výuky a poskytovaných služeb Podporující rovný přístup ke vzdělávání na SU v Opavě"

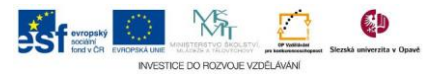